# ADVANCED NETWORK SETUP

For wireless network camera

Please read instructions thoroughly before operation and retain it for future reference.

network\_wireless\_ygn\_V0.9

## IMPORTANT SAFEGUARD

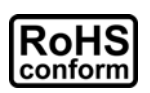

All lead-free products offered by the company comply with the requirements of the European law on the Restriction of Hazardous Substances (RoHS) directive, which means our manufacture processes and products are strictly "lead-free" and without the hazardous substances cited in the directive.

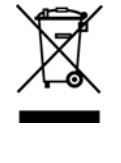

The crossed-out wheeled bin mark symbolizes that within the European Union the product must be collected separately at the product end-of-life. This applies to your product and any peripherals marked with this symbol. Do not dispose of these products as unsorted municipal waste. Contact your local dealer for procedures for recycling this equipment.

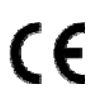

This apparatus is manufactured to comply with the radio interference requirements.

## **Federal Communications Commission Interference Statement**

This equipment has been tested and found to comply with the limits for a Class B digital service, pursuant to Part 15 of the FCC rules. These limits are designed to provide reasonable protection against harmful interference in a residential installation.

Any changes or modifications made to this equipment may void the user's authority to operate this equipment. This equipment generates, uses, and can radiate radio frequency energy. If not installed and used in accordance with the instructions, may cause harmful interference to radio communications. However, there is no guarantee that interference will not occur in a particular installation. If this equipment does cause harmful interference to radio or television reception, which can be determined by turning the equipment off and on, the user is encouraged to try to correct the interference by one or more of the following measures:

- $\triangleright$  Reorient or relocate the receiving antenna.
- $\triangleright$  Increase the separation between the equipment and receiver.
- $\triangleright$  Connect the equipment into an outlet on a circuit different from that to which the receiver is connected.
- $\triangleright$  Consult the dealer or an experienced radio/TV technician for help.
- $\triangleright$  FCC Caution: Any changes or modifications not expressly approved by the party responsible for compliance could void the user's authority to operate this equipment.
- $\triangleright$  All external cables connecting to this basic unit must be shielded.
- For cables connecting to PCMCIA cards, see the option manual or installation instructions.

This device complies with Part 15 of the FCC Rules. Operation is subject to the following two conditions:

- (1) This device mat not cause harmful interference, and
- (2) This device must accept any interference received, including interference that may cause undesired operation.

#### **RF exposure warning**

This equipment must be installed and operated in accordance with provided instructions and the antenna9s) used for this transmitter must be installed to provide a separation distance of at least 20 cm from all persons and must not be co-located or operating in conjunction with any other antenna or transmitter. End-users and installers must be provided with antenna installation instructions and transmitter operating conditions for satisfying RF exposure compliance.

## **DGT Warning Statement**

Article 12 Without permission, any company, firm or user shall not alter the frequency, increase the power, or change the characteristics and functions of the original design of the certified lower power frequency electric machinery.

Article 14 The application of low power frequency electric machineries shall not affect the navigation safety nor interfere a legal communication, if an interference is found, the service will be suspended until improvement is made and the interference no longer exists.

#### **Trademark Acknowledgements**

iPad® & iPhone® are the registered trademarks of Apple Inc.

Android™ is a trademark of Google Inc. Use of this trademark is subject to Google Permissions.

## **Disclaimer**

We reserve the right to revise or remove any content in this manual at any time. We do not warrant or assume any legal liability or responsibility for the accuracy, completeness, or usefulness of this manual. The content of this manual is subject to change without notice.

This product doesn't have a standby / off mode.

## **MPEG4 Licensing**

THIS PRODUCT IS LICENSED UNDER THE MPEG4 VISUAL PATENT PORTFOLIO LICENSE FOR THE PERSONAL AND NON-COMMERCIAL USE OF A CONSUMER FOR (i) ENCODING VIDEO IN COMPLIANCE WITH THE MPEG4 VISUAL STANDARD ("MPEG-4 VIDEO") AND/OR (ii) DECODING MPEG4 VIDEO THAT WAS ENCODED BY A CONSUMER ENGAGED IN A PERSONAL AND NON-COMMERCIAL ACTIVITY AND/OR WAS OBTAINED FROM A VIDEO PROVIDER LICENSED BY MPEG LA TO PROVIDE MPEG4 VIDEO. NO LICENSE IS GRANTED OR SHALL BE IMPLIED FOR ANY OTHER USE. ADDITIONAL INFORMATION INCLUDING THAT RELATING TO PROMOTIONAL INTERNAL AND COMMERCIAL USES AND LICENSING MAY BE OBTAINED FROM MPEG LA, LLC. SEE HTTP://WWW.MPEGLA.COM.

## **TABLE OF CONTENTS**

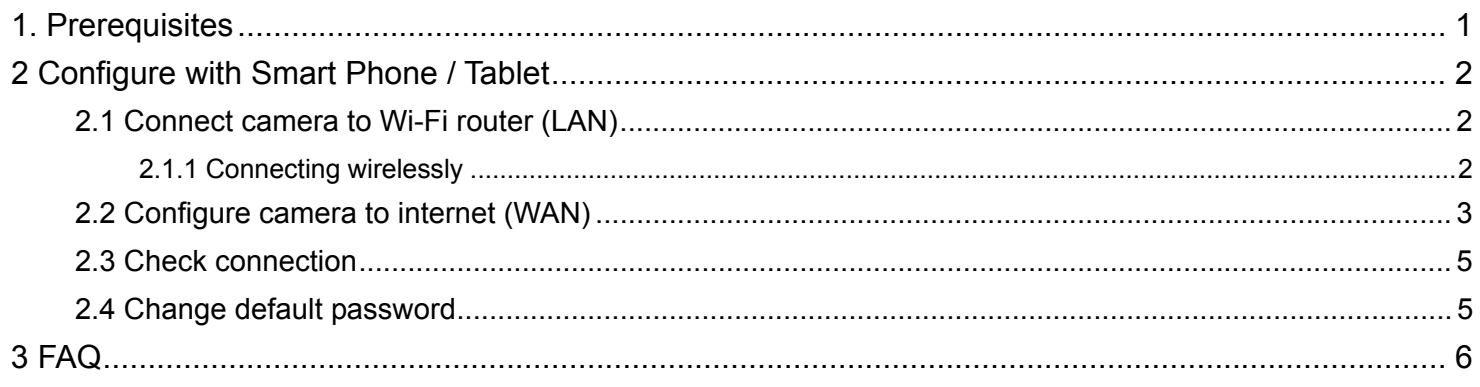

## 1. Prerequisites

This manual aims to help you configure your wireless network / IP camera to the internet by configuring port forwarding in your Wi-Fi router. It may take some time and require some advanced network knowledge to complete the network setup.

If you want to use EaZy Networking, which is a free P2P cloud service to easily connect your camera to the internet, please check the camera's **Quick Start** supplied within your sales package.

#### **Checklist before you start:**

#### **Your camera**

- $\Box$  Your camera is installed and powered on as instructed in **Quick Start**.
- (Optional) If your camera has been configured before, reset your camera.

#### **Your Wi-Fi router / network**

- □ You know where your router is, and you know the IP address, user name and password to access your router.
- $\Box$  Your router is configured already to be connected to the internet.
- □ You know the Wi-Fi password to join your Wi-Fi network.

#### **Your Smart Phone / Tablet**

 $\Box$  Your smart phone / tablet has installed our mobile app, **EagleEyes**. If not, scan the QR code below to download and install the app:

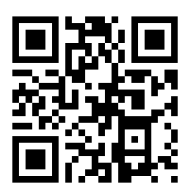

For android phone / tablets  $\Box \cdot \Box \cdot$ 

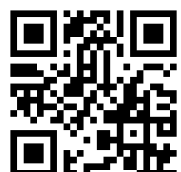

#### **Note:** EagleEyes Compatibility

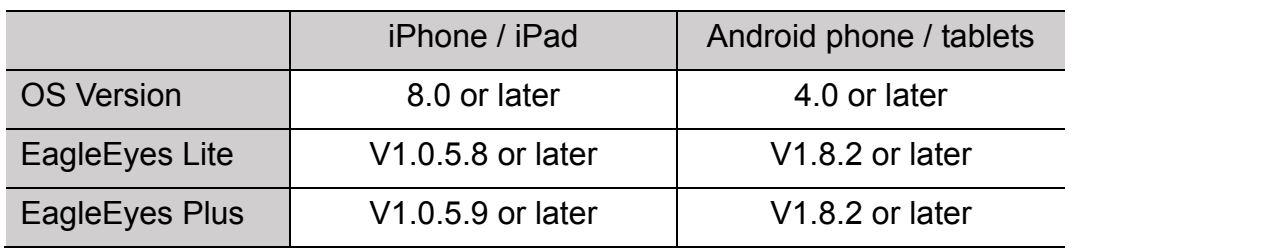

## 2 Configure with Smart Phone / Tablet

Please follow the instructions below to connect your camera to the router first and configure the camera to the internet.

## **2.1 Connect camera to Wi-Fi router (LAN)**

There're two ways to connect your camera to your router:

- Physically with a RJ45 network cable. Simply connect your camera to your router with a network cable, and go to "2.2 Configure camera to internet (WAN)" at page 3 to continue.
- Wirelessly by configuring the camera to join your Wi-Fi network. *For details, please refer to "*2.1.1 Connecting wirelessly*" at page 2.*

#### 2.1.1 Connecting wirelessly

Before you start, make sure:

- $\triangleright$  You know the user name and password to join the wireless network you want to use.
- $\triangleright$  The camera is powered on.
- EagleEyes is installed in your smart phone / tablet as instructed in "1. Prerequisites" at page 1.

Follow the steps below to wirelessly connect this camera to your wireless network:

- a) Switch off your cellular network.
- b) Scan and find the Wi-Fi network starting with **IPCAM-000E53** from your phone / tablet, such as IPCAM-000E53EBD2BF.

**Note:** The wireless network, IPCAM–000E53XXXXX, is generated from the camera itself. If you can't find it, wait for a while and try again. No password is needed to join the network.

**Note:** 000E53XXXXXX is the mac address of your camera. If you need to ensure you've found the right camera from the Wi-Fi network list, there's a sticker on the camera where you can also find this address.

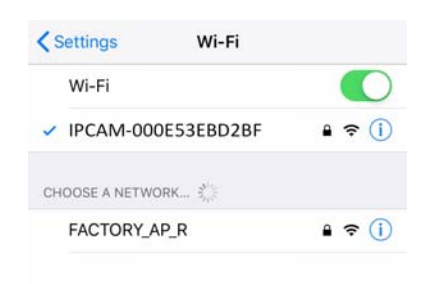

c) Open EagleEyes. In the address book, choose  $\equiv$  to display the sidebar and select  $\clubsuit$  (Setting). Slide down the page and choose WiFi QR Code.

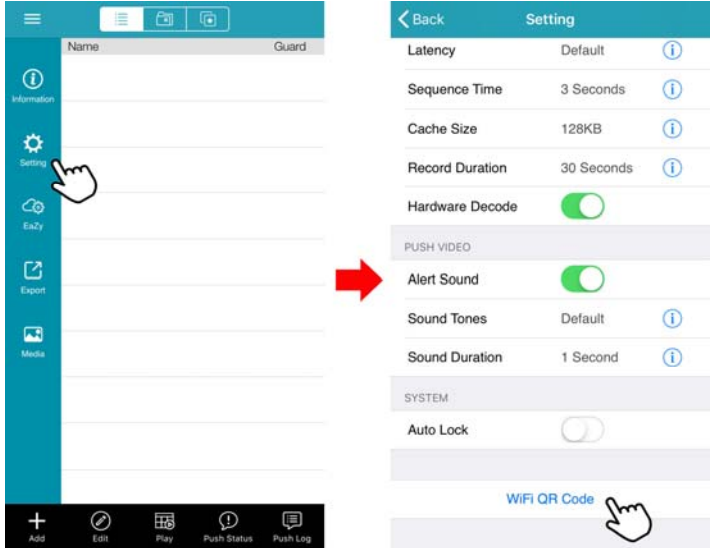

d) Follow the on-screen instructions to manually enter the SSID and password of the Wi-Fi network to connect your camera to the Wi-Fi network as shown below, and make sure you've heard the audio message saying that the connection is ok.

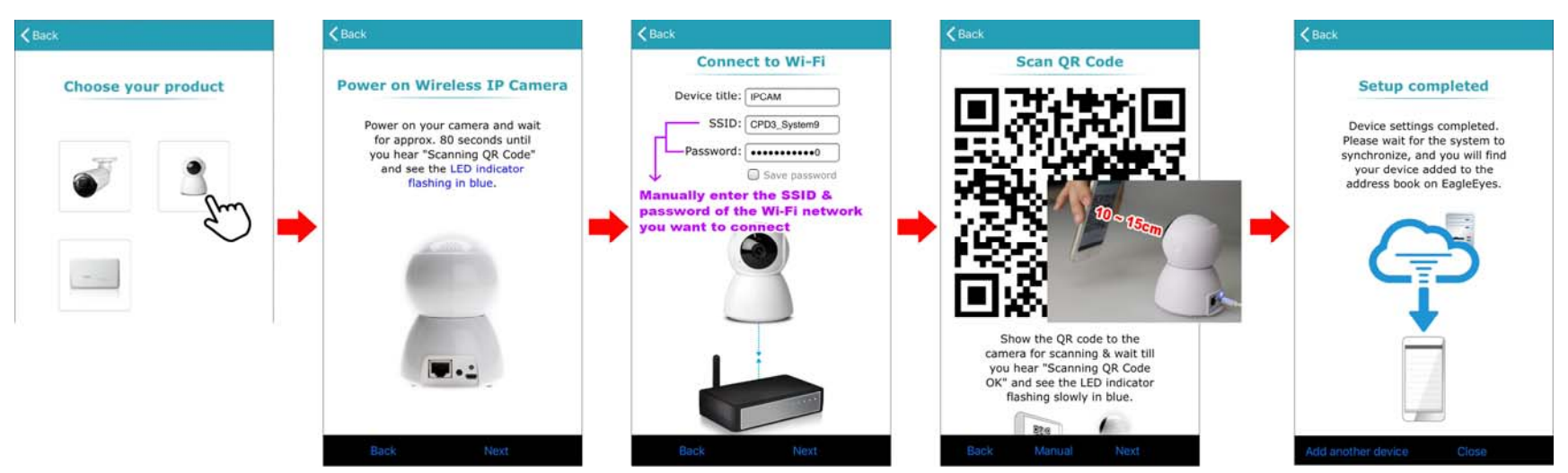

e) Check the status indicator of the camera, and see if it's constantly on (not flashing) in blue (strong signal strength), purple (normal signal strength) or red (weak signal strength). The indicator will be off after one minute automatically when the wireless signal strength is stable.

Then, go to the next section, "2.2 Configure camera to internet (WAN)", to continue.

## **2.2 Configure camera to internet (WAN)**

- **Note:** Before you start, make sure your camera is connected to your router either physically with a RJ45 network cable or wirelessly as instructed in "2.1 Connect camera to Wi-Fi router (LAN)" at page 2.
	- a) Connect your smart phone / tablet to the same Wi-Fi network as the one the camera is connected.

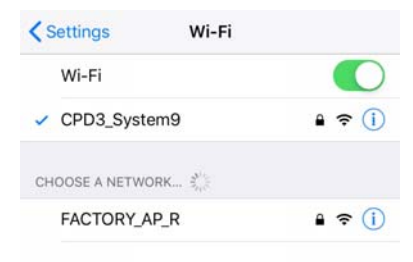

#### b) Open EagleEyes.

In the address book, choose  $+$  (Add)  $\rightarrow$  Manual to add a new device.

Then, select Local Network Search to search your camera. **Ignore** the IP address, 192.168.2.10:88 and choose the other one.

**Note:** 192.168.2.10:88 is the IP address of the camera itself, but not the IP address assigned by your router. In this step, we need the IP address assigned by your router.

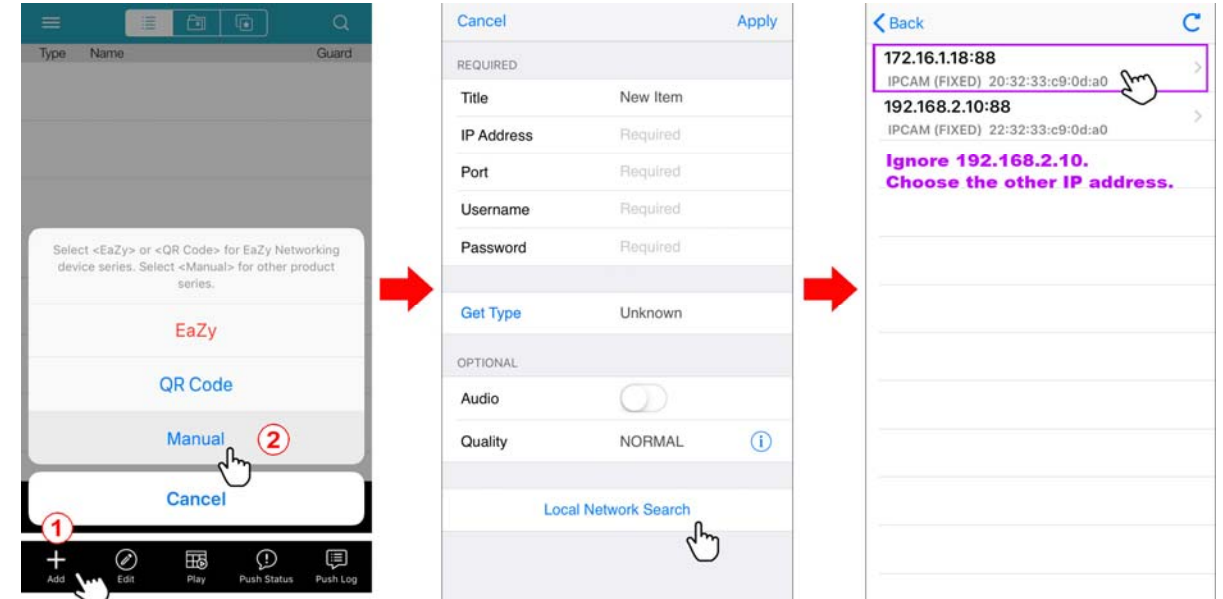

- c) Choose the tab, **Static**, and write down the IP address and port number shown here. You'll need them later. Click on **Apply** to continue.
- **Note:** For the port number, the default value is 88. You may change it to any value (such as 8080) if the port number of 88 is blocked by your phone carrier or network system administrator. It's not recommended to use the port number of 80 since some phone carriers might block this port for network access.

When you're prompted to choose between **DDNS** and Local IP, choose **DDNS** and return to the setting page. Change the title of the camera here if needed, and click on **Apply** to return to the address book.

### Note: It's recommended to change the Title of the camera here and enable Audio if you want to use the audio function. Then you do not have to enter this page to change again.

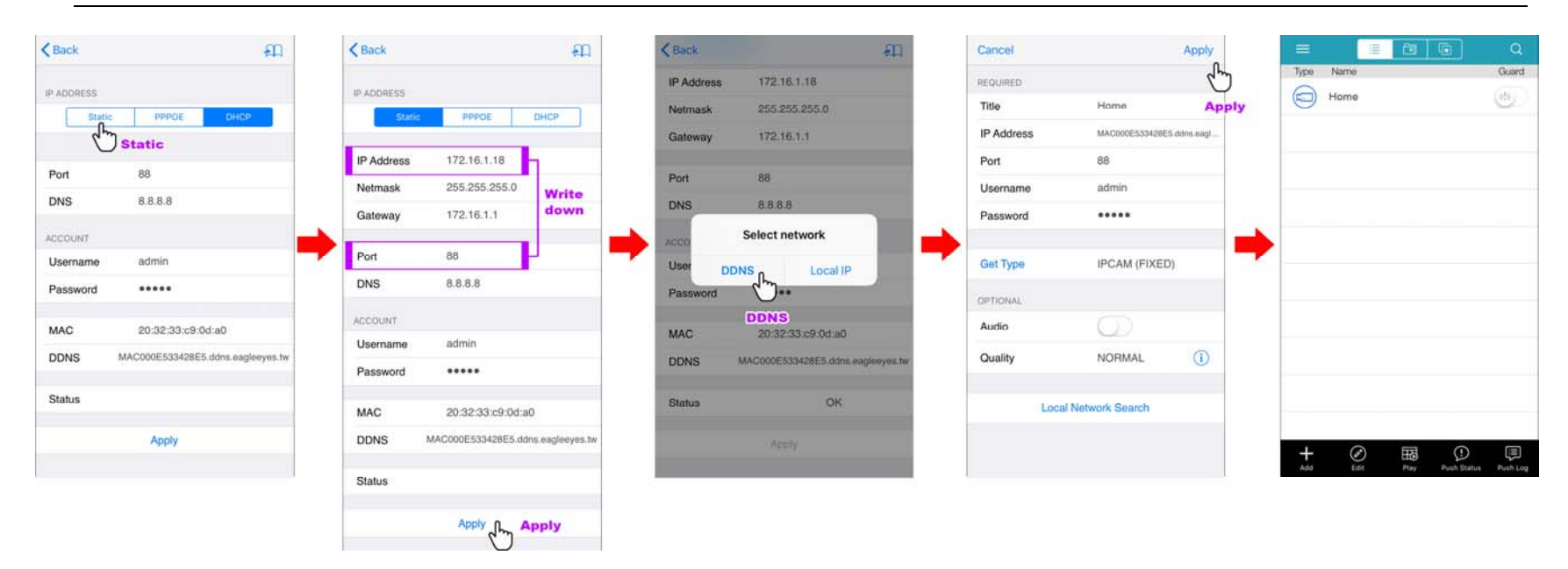

d) Access your router for port forwarding. Here takes the D-Link Wi-Fi router as an example.

#### **Note:** Make sure:

1) Your smart phone / tablet is connecting to the Wi-Fi network generated by your Wi-Fi router. 2) You have the IP address, user name and password to access your Wi-Fi router.

Open the web browser installed in your phone / tablet, such as Google Chrome or Safari.

Then, enter the IP address of your router and go to its login page, and enter the user name and password (if any) to log in.

In the router's setting interface, go to the port forwarding (or virtual server) rule configuration page.

Take D-Link router as an example: Go to **ADVANCED**  $\rightarrow$  **PORT FORWARDING**.

**Note:** The naming of port forwarding or virtual server may vary based on different router brands. To know where it is, please refer to the user manual of your router.

Enter the IP address and port number you set for the camera, and enable this rule.

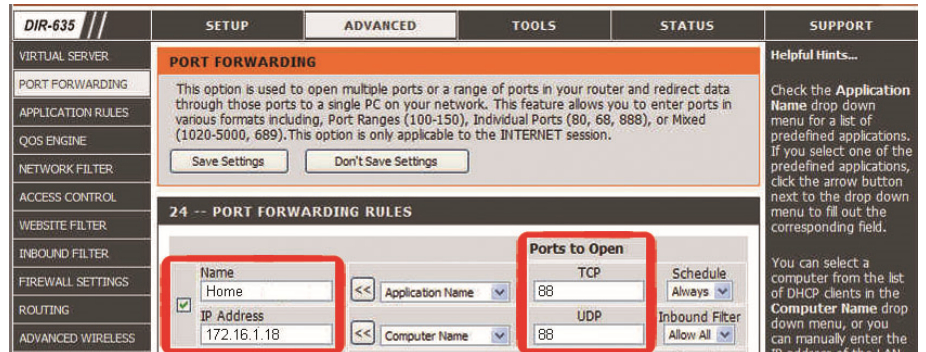

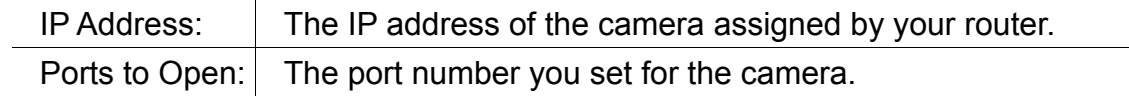

## **2.3 Check connection**

Switch your smart phone's / tablet's network to another Wi-Fi network (if any) or 4G / 5G network.

Start EagleEyes, and choose the camera just added to see if you can access the camera successfully as shown below.

**Note:** For the first time to access the device, you'll be prompted to revise the default password which is highly recommended to do for security reasons. If you want to revise the password later, please check the next section, "2.4 Change default password", for details.

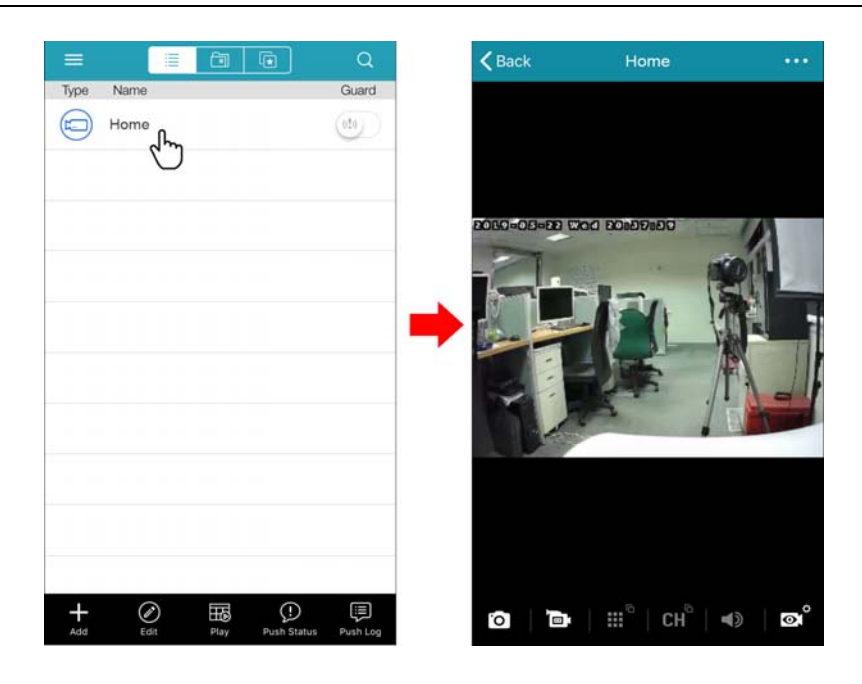

## **2.4 Change default password**

In the live view, click on  $\cdots$  on the top right corner and choose **Setting**.

Select Account Configuration to enter the account page. Then, choose the default account (admin) and click on  $\Box$  (Edit) to modify the account information.

Set a new password and confirm the password again. Then, click on  $\Box$  to save your setting.

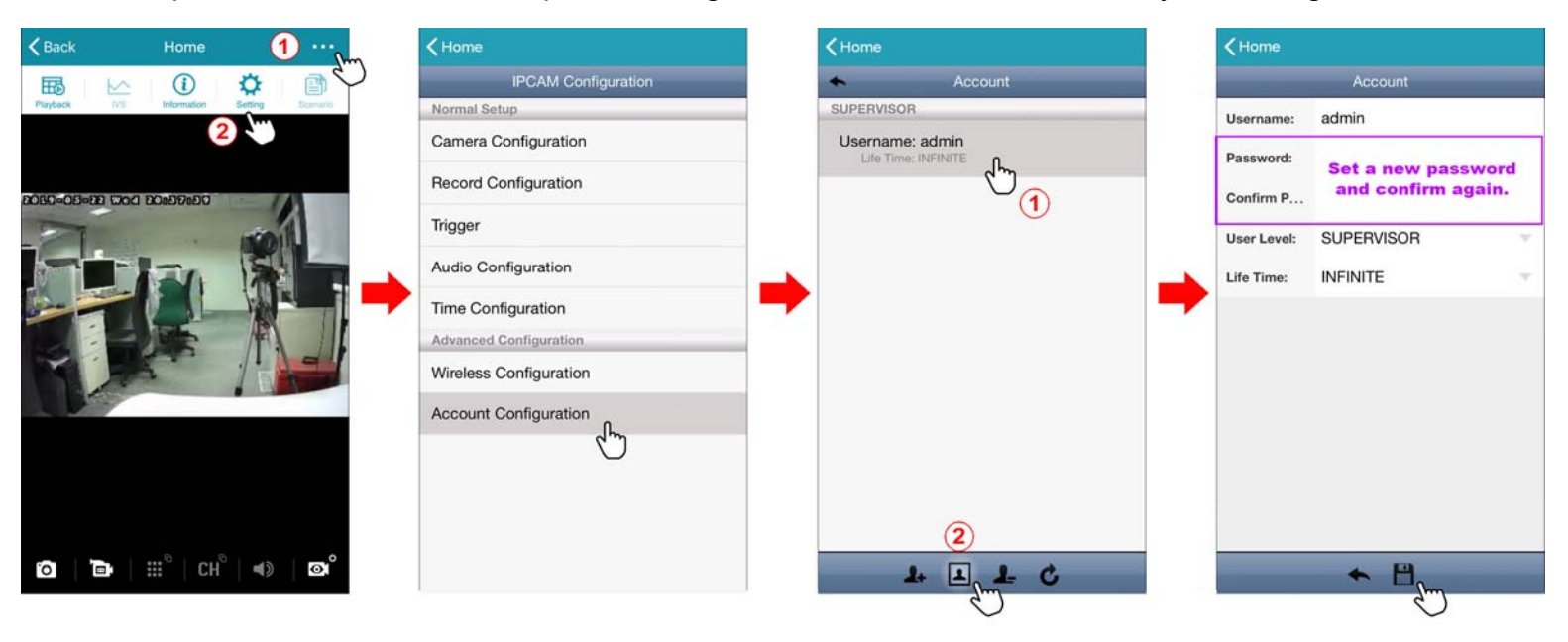

#### ■ During connecting my camera to the Wi-Fi router (LAN)...

- Q1: I'm trying to connect my camera to my router wirelessly by scanning the QR code. I keep trying but it seems the camera doesn't detect the QR code and I hear no audio message. What should I do?
- A1: Make sure the distance between the camera lens and the QR code is around 10  $\sim$  15cm, and QR code is straightly in front of the camera lens as shown in "2.1.1 Connecting wirelessly".

If it still fails, please choose **Manual** instead and follow the on-screen instructions to manually add your camera to the Wi-Fi router. It requires you to exit the app first, go to the Wi-Fi network page of your phone / tablet to choose the Wi-Fi network you want to connect to, and return to the app again to finish the connection.

- Q2: After scanning the QR code, the indicator of the camera is flashing in purple. What does it mean?
- A2: The password you entered in the previous page is wrong. Please return to the previous page and enter again.

#### ■ During configuring my camera to the internet (WAN)...

- Q1: I do not find any address shown after choosing **Local Network Search**. Why?
- A1: Click on  $\mathbf C$  on the top right corner to refresh the page. If you still do not see any address, reset the camera and start from "2.1 Connect camera to Wi-Fi router (LAN)" again.
- Q2: Can I change the IP address and port number shown in **Static**?
- A2: For the IP address, it's not recommended to change it since it's assigned by your router. If you need to change it, make sure you only change the last set of the address (such as 192.168.1.xxx, where xxx can be changed) and it's not the same as the other IP address(es) configured already in the router. For the port number, the default number is 88. It's ok to change the number (such as 8080) but it's not recommended to use 80 since some network service providers and phone carriers may block the port of 80 for access and therefore forbid your access to your device.
- Q3: Where can I find the IP address, user name and password to access my router?
- A3: Please check the user manual of your router.